「新規登録」を選択してください。

「大阪府」を選択してください。 そんな インスコン 「貝塚市」を選択してください。

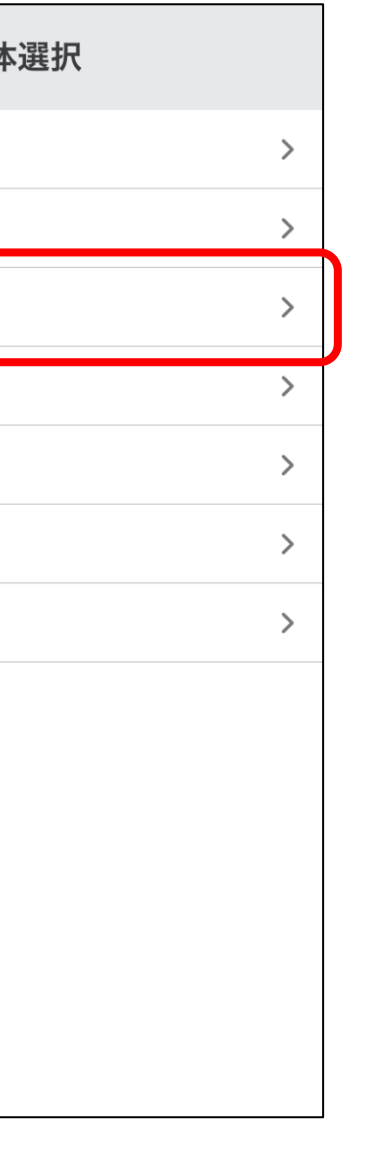

## ごみ分別アプリ「さんあ~る」初期設定方法

初期設定画面 おおき おおし おおいち おおおく おおく おおく おおおく おおおお あいじょう あいじょう おおおおし おおおおし おおおおおおおおおおおおおお あいじょう あいじょう あいじょう 初期設定画面 あいじょう

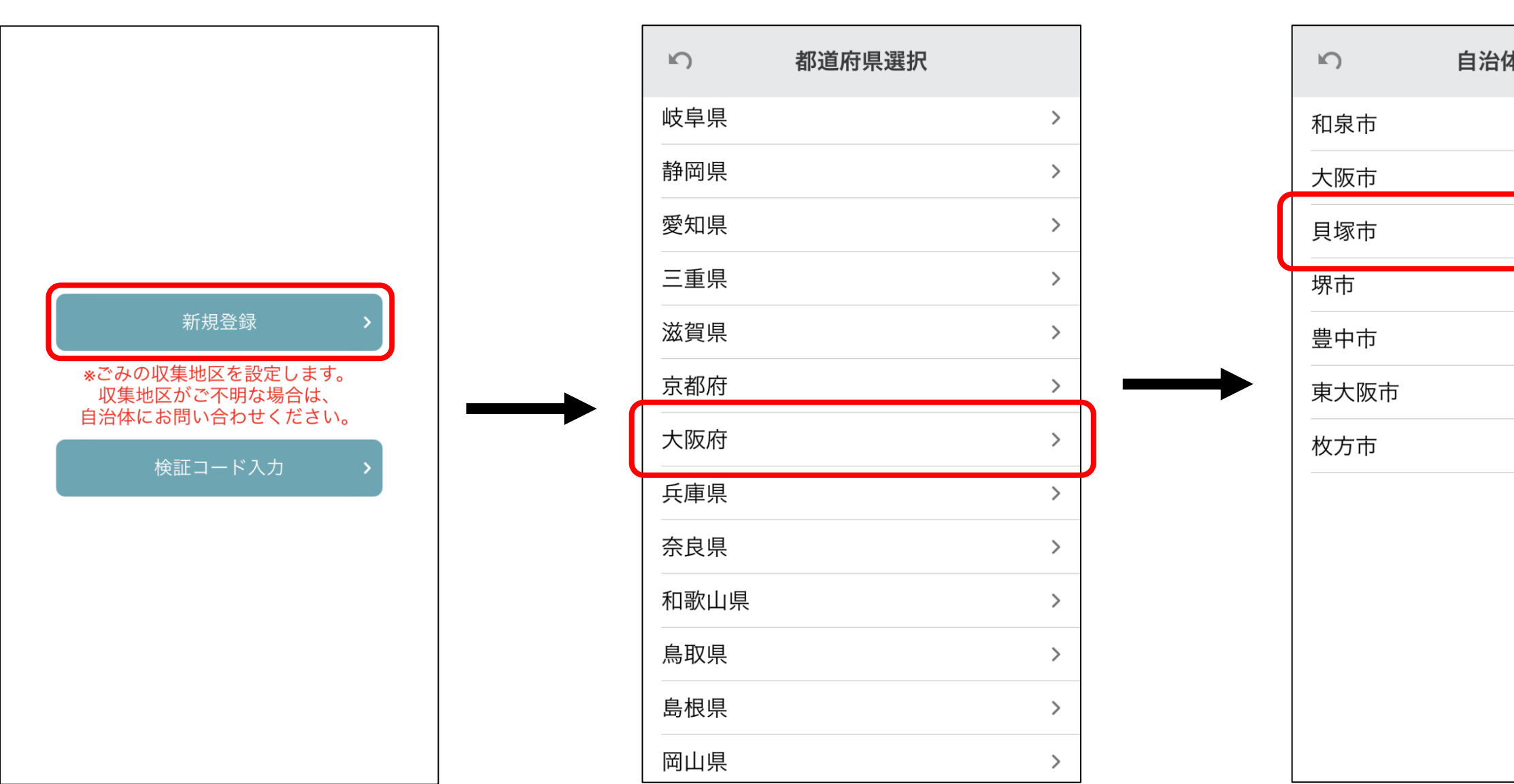

地区選択(1 回目)

該当する選択肢を選んでください。

地区選択(2 回目)

該当する選択肢を選んでください。

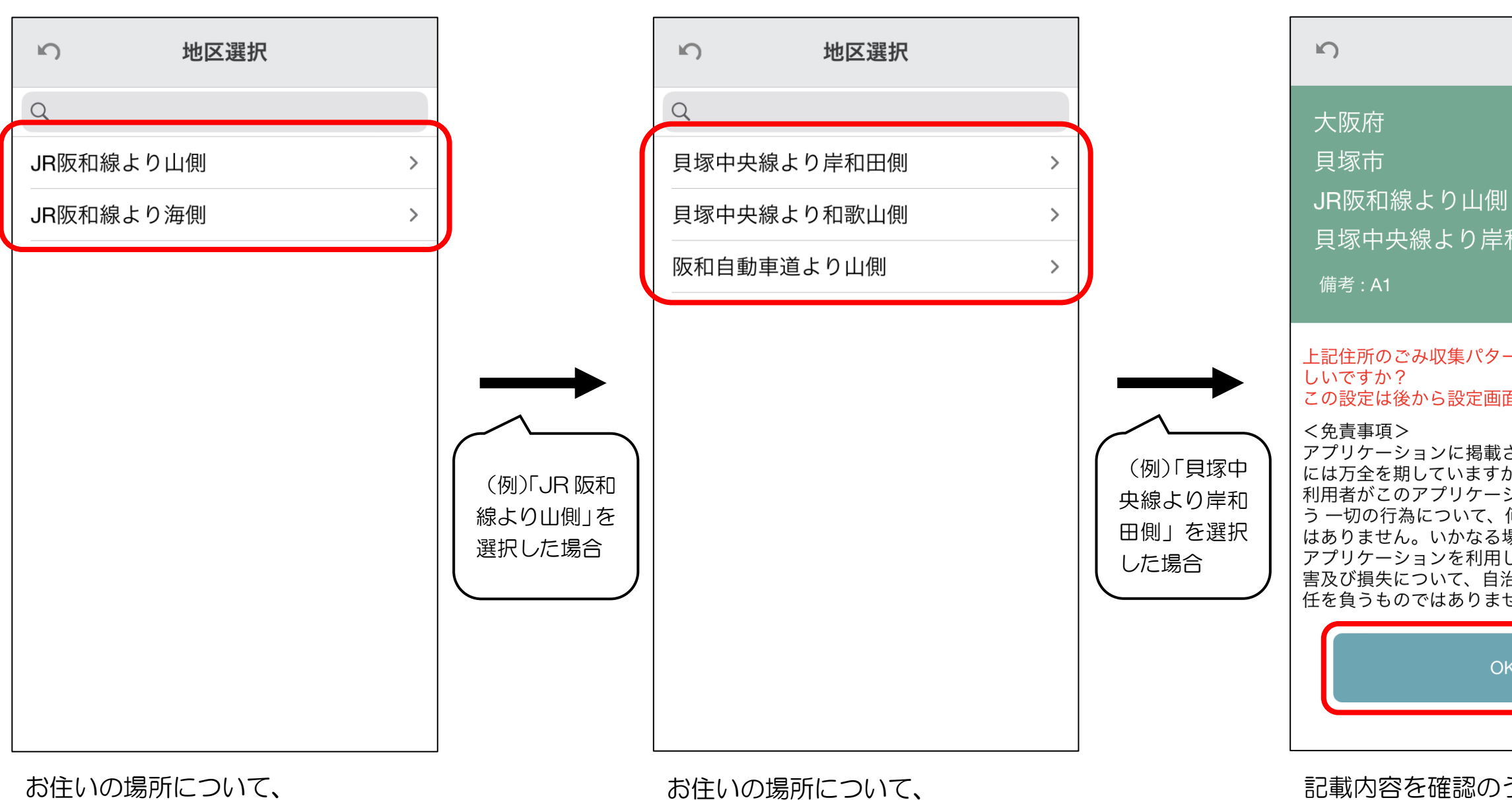

記載内容を確認のうえ、 「OK」を選択すれば設定完了です。

## 確認画面

貝塚中央線より岸和田側 上記住所のごみ収集パターンを設定しますがよろ この設定は後から設定画面で変更できます。 アプリケーションに掲載されている情報の正確さ には万全を期していますが、自治体、開発会社は 利用者がこのアプリケーションの情報を用いて行 う一切の行為について、何ら責任を負うもので はありません。いかなる場合でも、利用者がこの アプリケーションを利用したことにより被った損 害及び損失について、自治体、開発会社は何ら責 任を負うものではありません。 OK